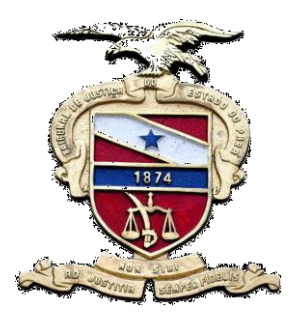

# **PODER JUDICIÁRIO**

**Tribunal de Justiça do Estado do Pará Secretaria de Informática**

## **ORIENTAÇÕES RELATIVAS AO CONTROLE DE PRESCRIÇÃO.**

**Belém-PA, 2014**

### **SECRETARIA**

#### **Como realizar o Controle de Prescrição?**

O controle de Prescrição poderá ser realizado pelo Sistema Libra, para fins, de consulta do tempo prescricional do crime cometido pela parte do processo. Basta, apenas, inserir as informações da prescrição (Art. 109 do CPB), conforme demonstraremos a seguir:

**1.**O Controle de Prescrição será realizado na **CENTRAL DE CONSULTAS**, selecione a aba **PARTES** e clique no botão "**editar**".

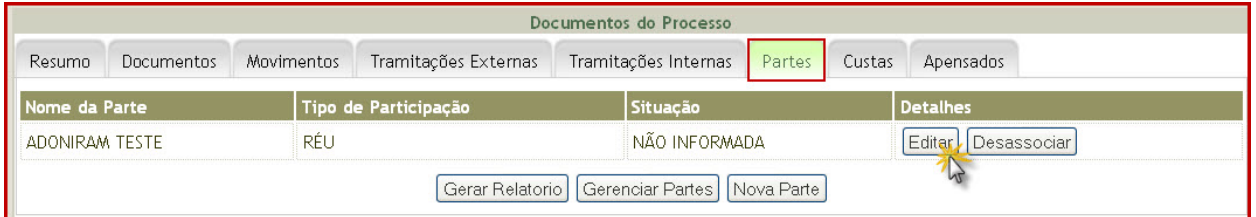

**2.** Selecione a aba **CONTROLE DE PRESCRIÇÃO** conforme abaixo.

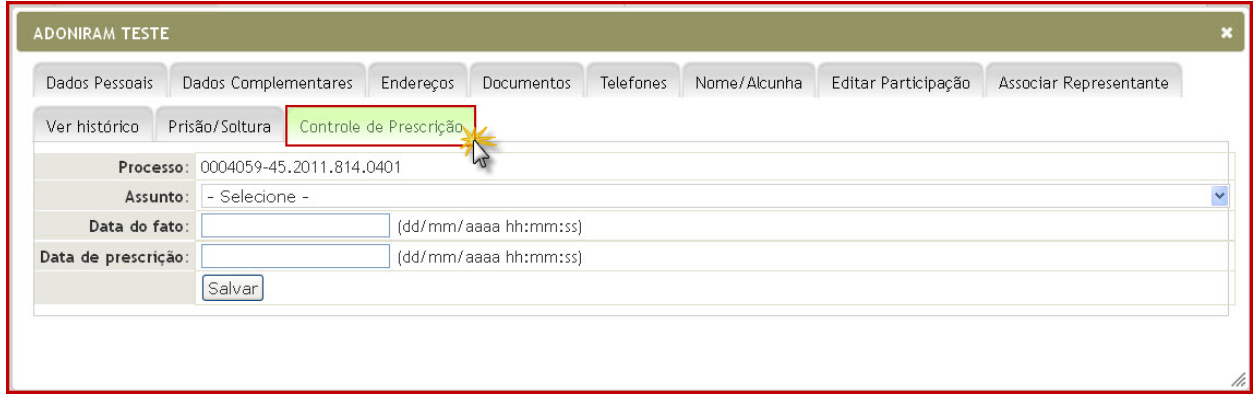

**3.** Com a aba **Controle de Prescrição** selecionada, observe que aparece abaixo, a numeração do processo consultado para o registro do controle da prescrição da parte (Ex. réu).

Informe como indicado a seguir:

 No Campo de **Assunto** você deverá selecionar o assunto (crime) o qual determina a prescrição;

- Informe a **Data do Fato** obedecendo aos formatos de data (**dd/mm/aaaa**) e hora (**hh:mm:ss**) da ocorrência do crime;
- Digite a **Data da prescrição** de acordo com os formatos data (**dd/mm/aaaa**) e hora (**hh:mm:ss**) em que prescreverá o crime;

Após registrar todos os dados para o controle da prescrição, de acordo com a imagem abaixo, clique no botão **Salvar**.

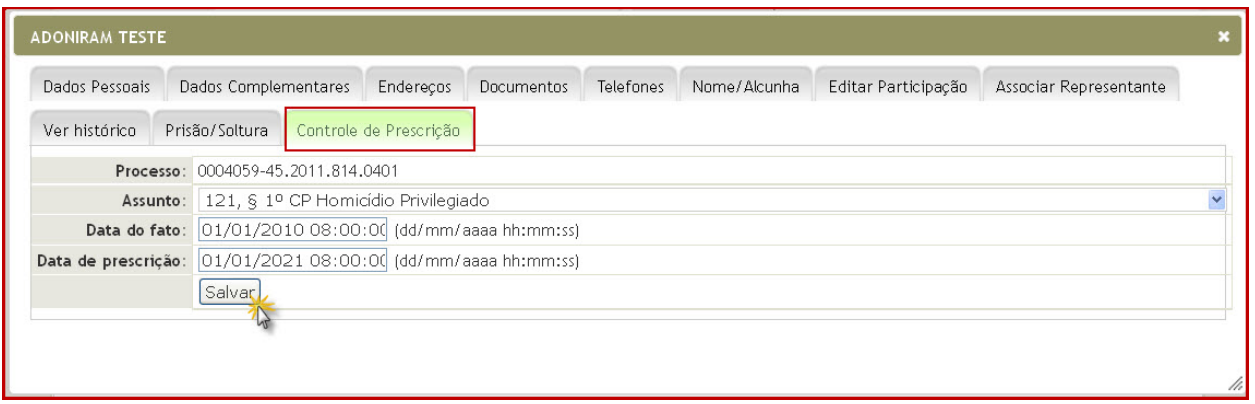

**4.** Após salvar o registro da informação, o sistema mostrará na parte superior a mensagem "**Cadastro da prescrição salvo com sucesso"**, na inferior a informação cadastrada, bem como as opções: **Editar**, **Excluir**, **Interrupção/Suspensão**. Veja a imagem a seguir.

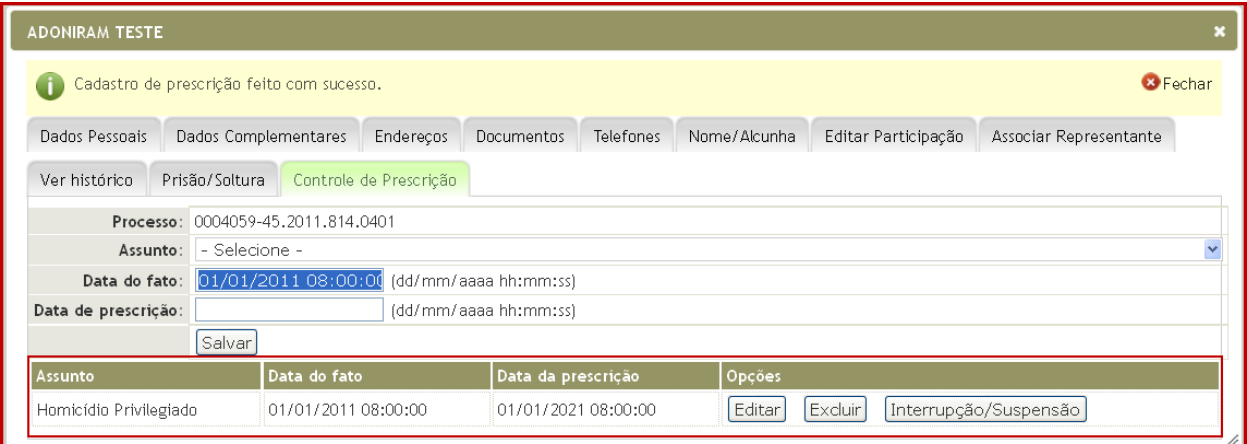

#### **Como fazer a Edição do Cadastro da Prescrição?**

**1.** Ao clicar no botão **Editar**, os itens cadastrados serão carregados na mesma tela sendo possível alterar o **Assunto**, a **Data do Fato** e **Data de Prescrição** de acordo com as orientações do cadastro.

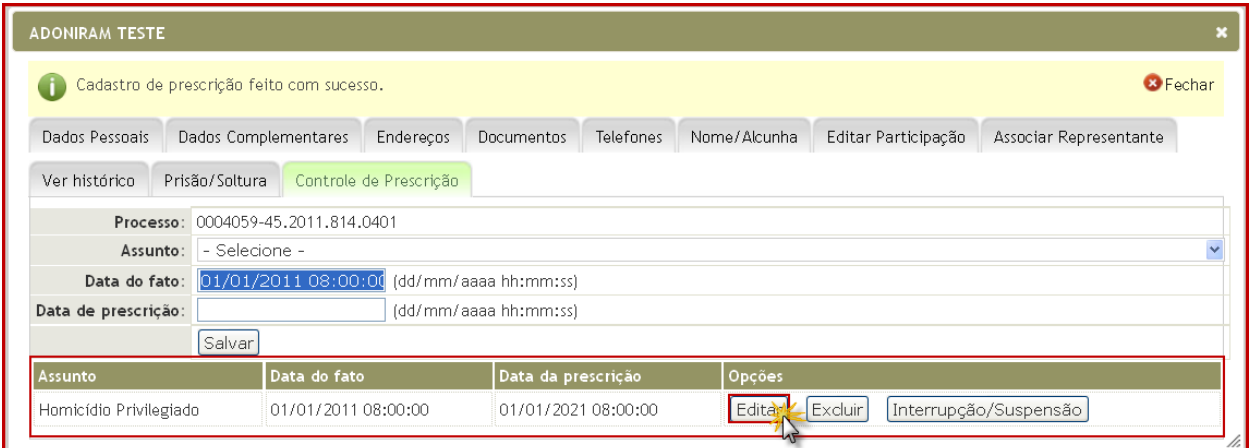

**2.**Após realizar as alterações desejadas clique no botão **Salvar**.

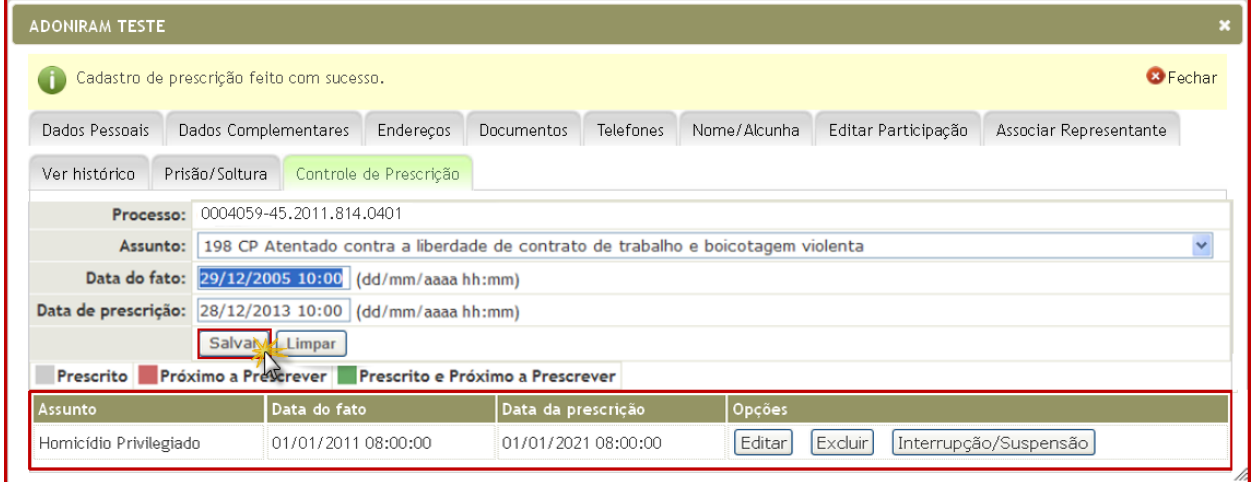

Caso ocorra a desistência da edição, clique no botão **Limpar**, assim, poderá realizar um novo cadastro de prescrição. Lembrando, que neste caso deverá utilizar o formato de hora (**hh:mm**) conforme imagem abaixo.

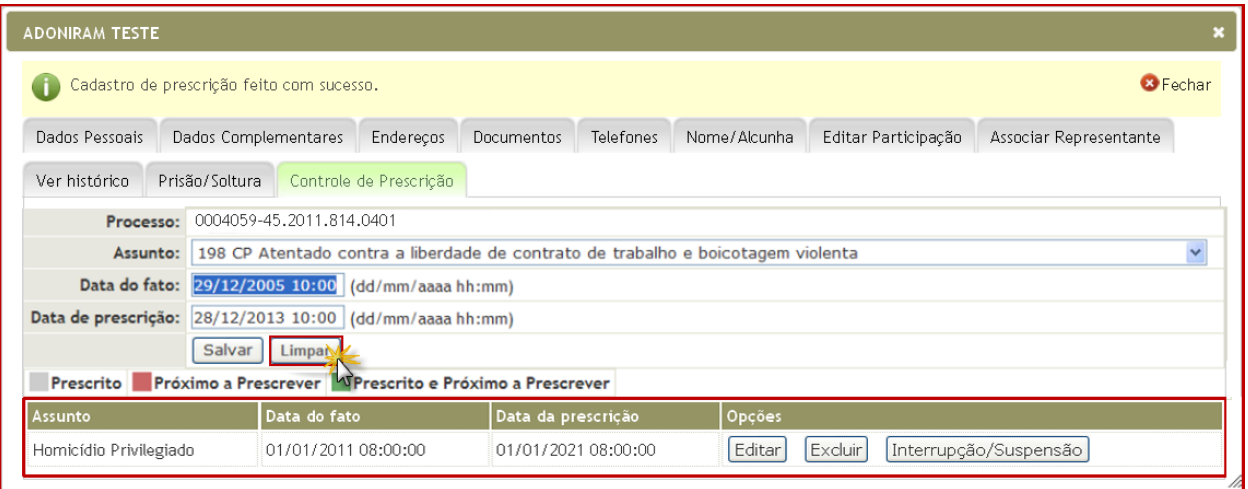

#### **Como fazer Exclusão do Cadastro da Prescrição?**

**1.** Para Excluir o cadastro de uma prescrição na coluna **OPÇÕES**, clique no botão **Excluir**.

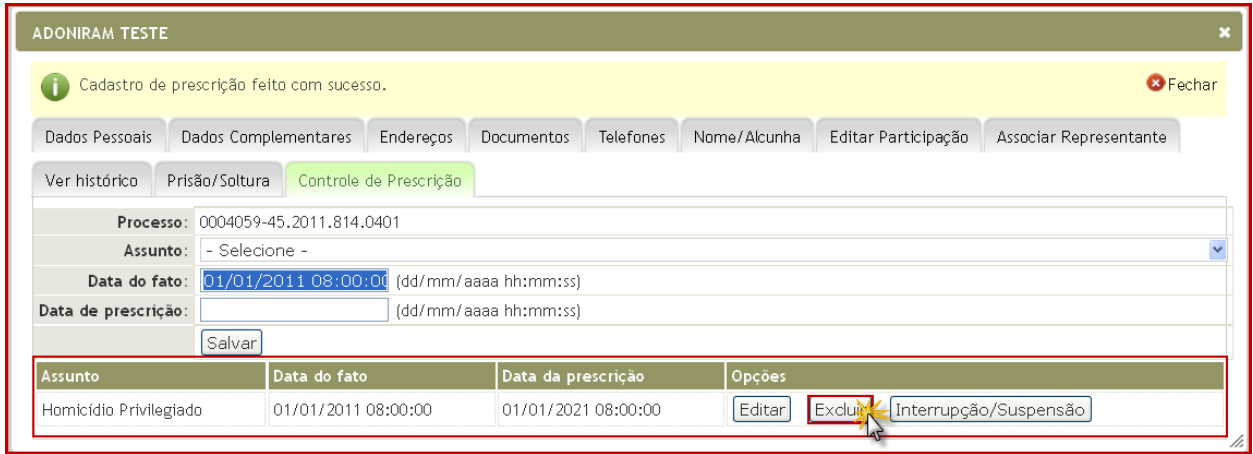

**2.** Após o sistema mostrará uma mensagem: "**Deseja realmente excluir?**". Para confirmar a exclusão, clique no botão **Ok**.

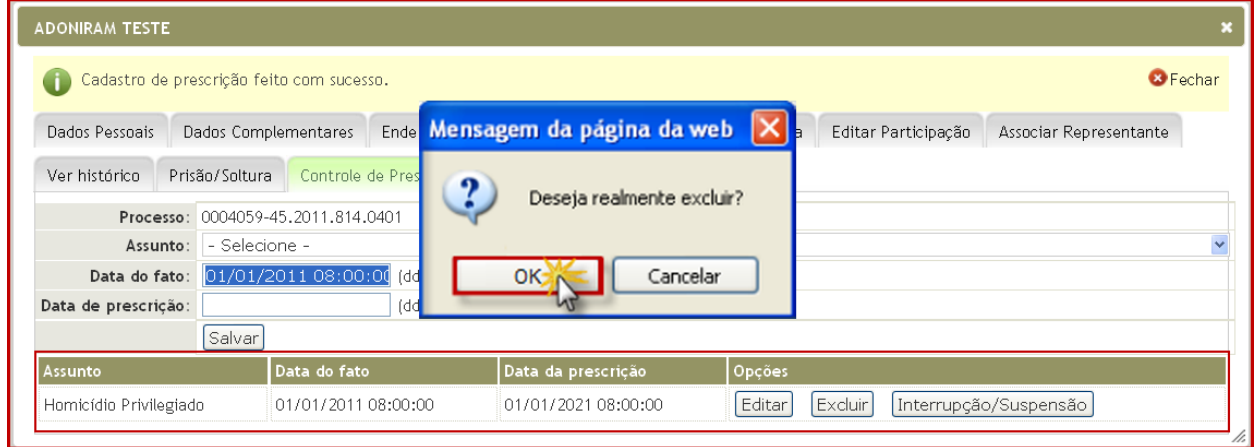

**3.** Observe que após a confirmação da exclusão, na parte inferior da "tela" não aparecerá mais o registro da prescrição e na parte superior será exibida a mensagem **Prescrição Excluída com Sucesso**.

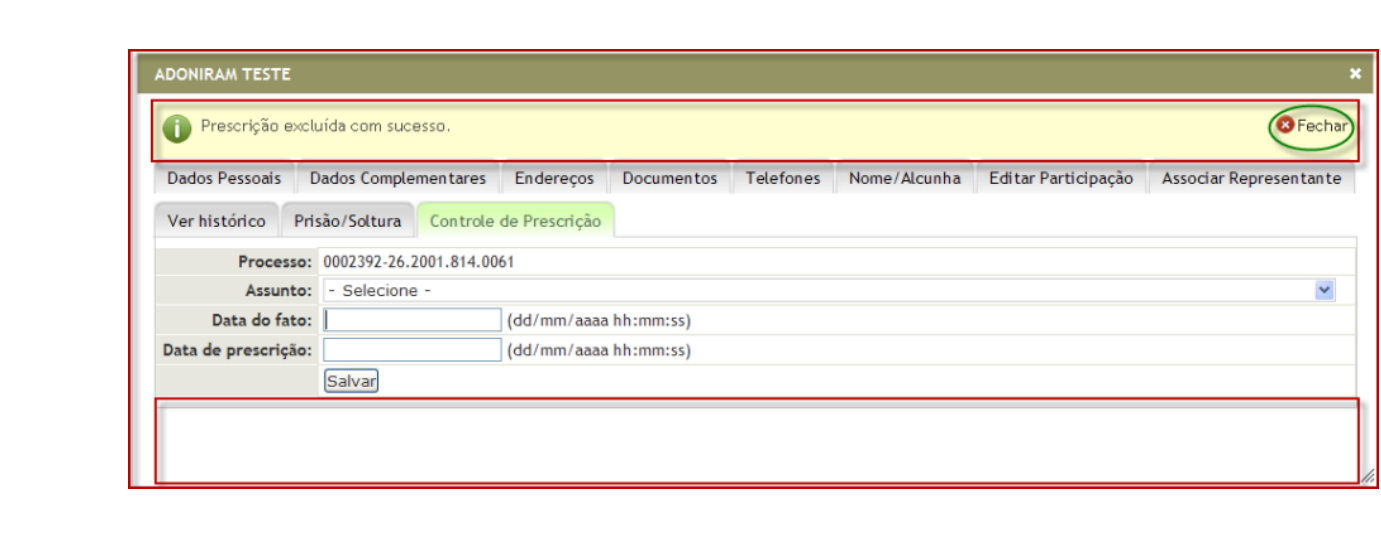

#### **Como fazer Interrupção ou Suspensãodo Cadastro da Prescrição?**

A Interrupção ou Suspensão são fatos que alteram a data da prescrição, sendo assim, deverão ser informados dos dados a seguir:

**1.** Clique no botão **Interrupção/Suspensão** conforme a seguir.

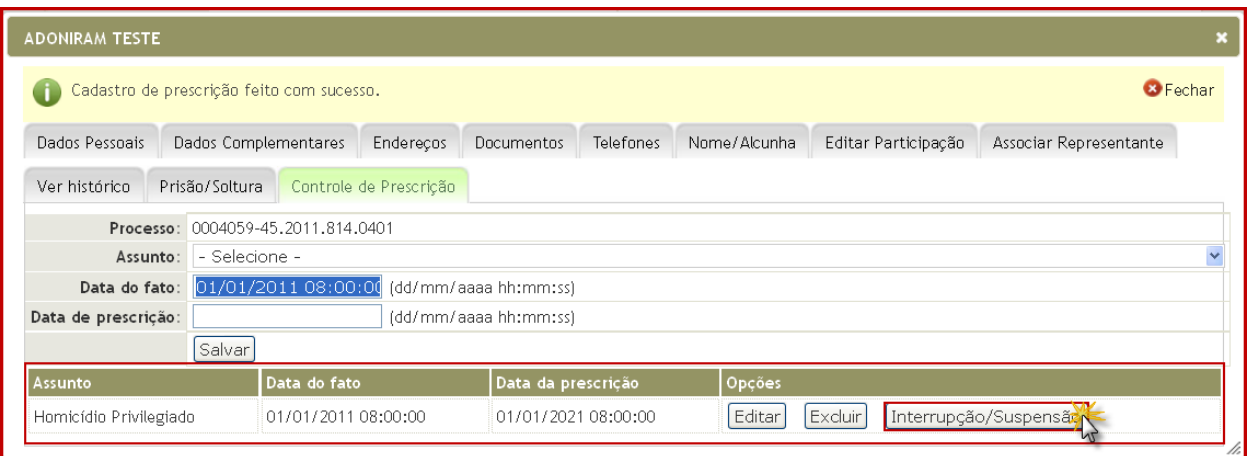

**2.** Selecione o **Tipo** que alterará a Prescrição podendo ser **Interrupção** ou **Suspensão**;

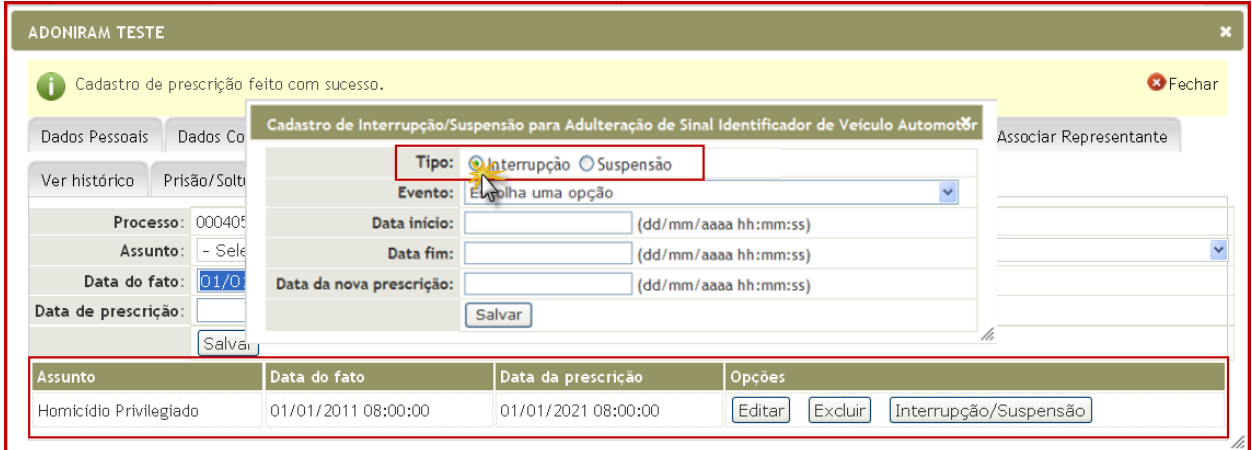

**3.** Escolha o **Evento** correspondente ao tipo selecionado;

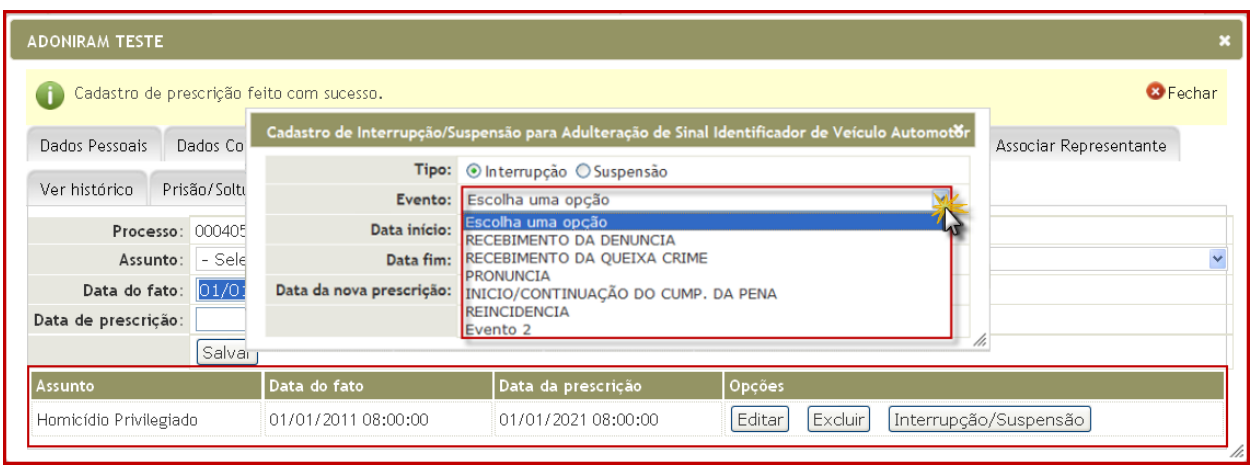

**4.** Digite a **Data Início** conforme a data (**dd/mm/aaaa**) e hora (**hh:mm:ss**) do início da Interrupção ou Suspensão;

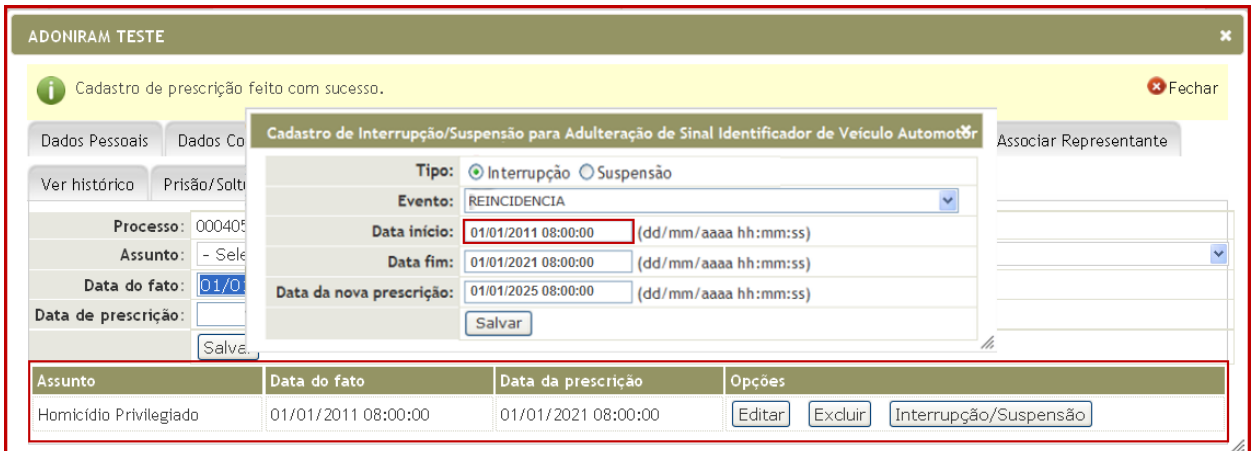

**5.** Informe **Data Fim** conforme a data (**dd/mm/aaaa**) e hora (**hh:mm:ss**) de término da Interrupção ou Suspensão;

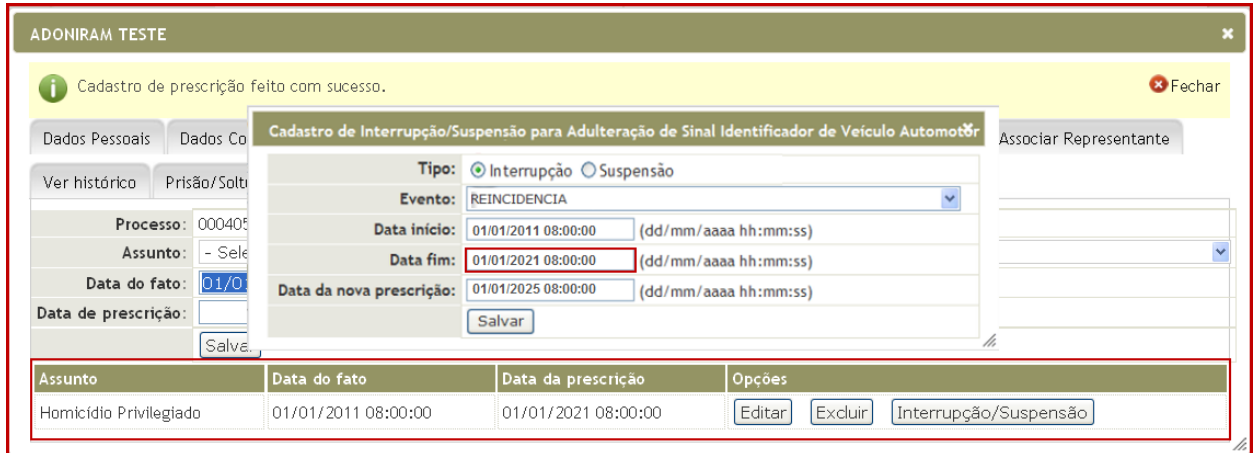

**6.** Insira a **Data da NovaPrescrição** conforme a nova data (**dd/mm/aaaa**) e hora (**hh:mm:ss**) em que prescreverá o crime.

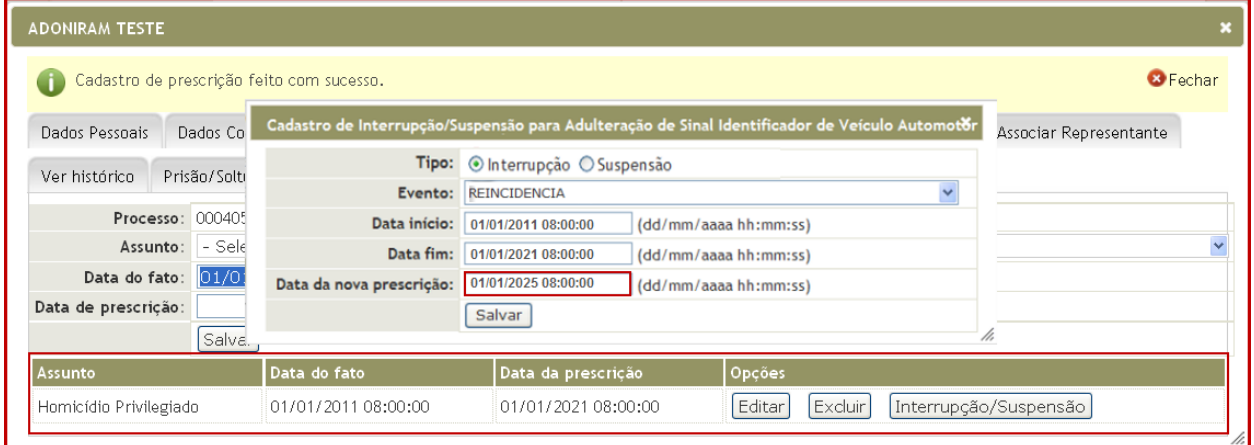

**7.** Após o preenchimento de todos os campos clique no botão **Salvar**.

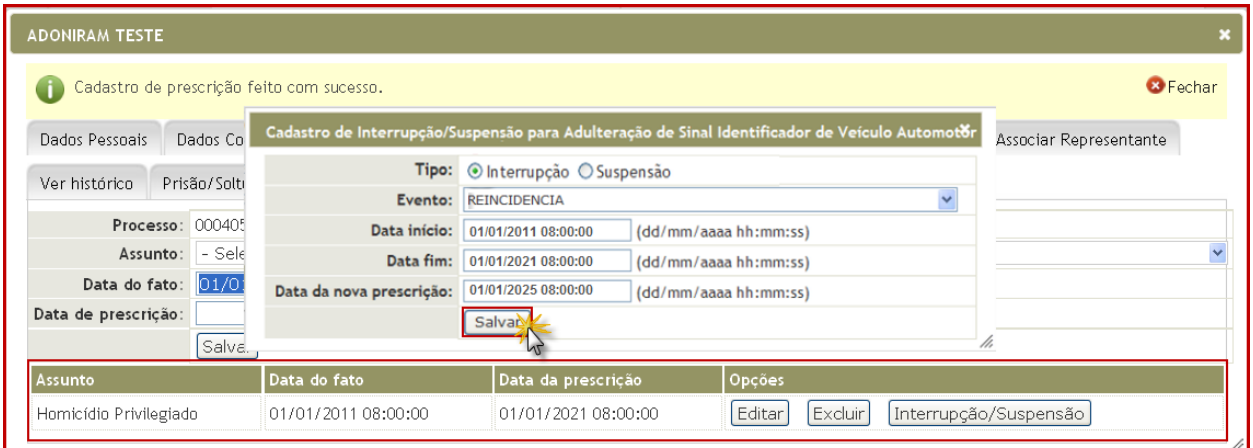